## TodaysMeet – Keskustelupalsta netissä [www.todaysmeet.com](http://www.todaysmeet.com/)

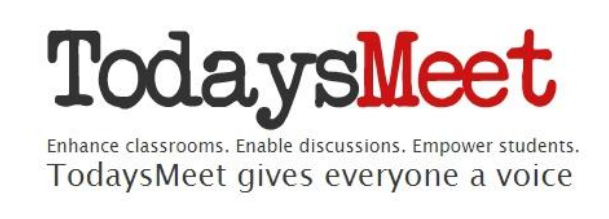

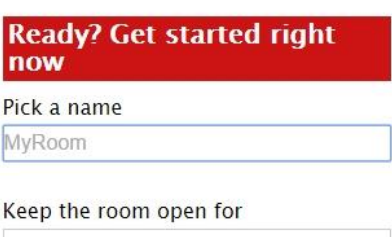

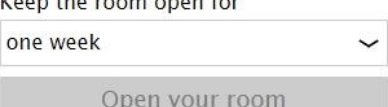

1. Anna TodaysMeet huoneellesi nimi ja kesto, kuinka pitkään huone on käytettävissä. Kun kesti on ohi, huone katoaa.

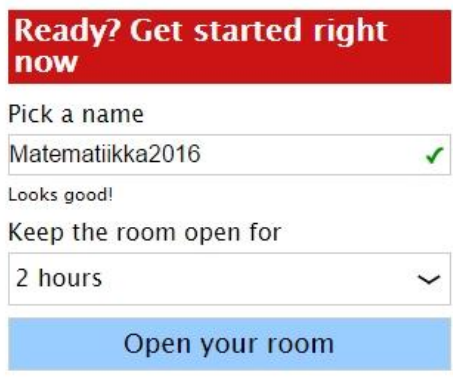

2. Huoneeseen liittyessä annetaan nimimerkki, jonka jälkeen painetaan "Join" ja tämän jälkeen voi kirjoittaa viestejä.

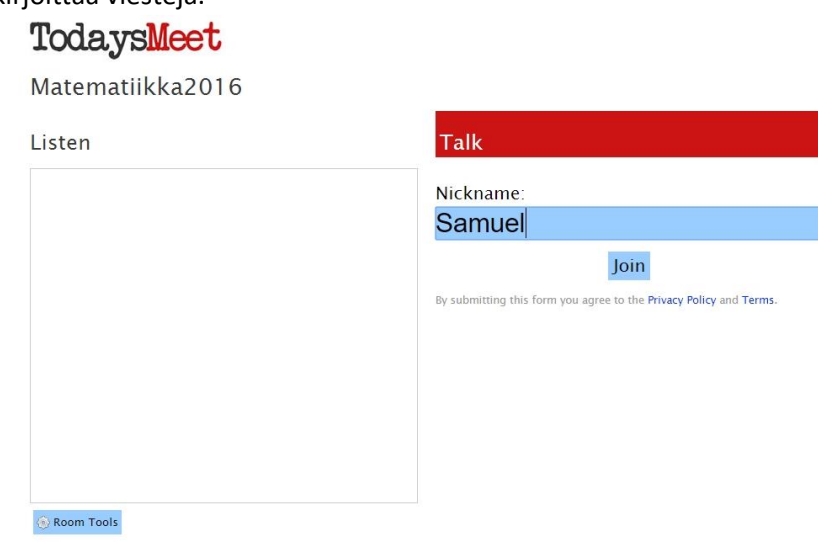

3. Viestit tulevat näkyviin vasemman puoleiseen ruutuun. Opiskelijat voivat vastata toisilleen tai opettaja voi ottaa kysymyksiä haltuun ja vastailla myös suullisesti. Myös ujot saa helposti mukaan keskusteluun ja esittämään kysymyksiä TodaysMeetingin avulla.

Characters remaining: 140

Say

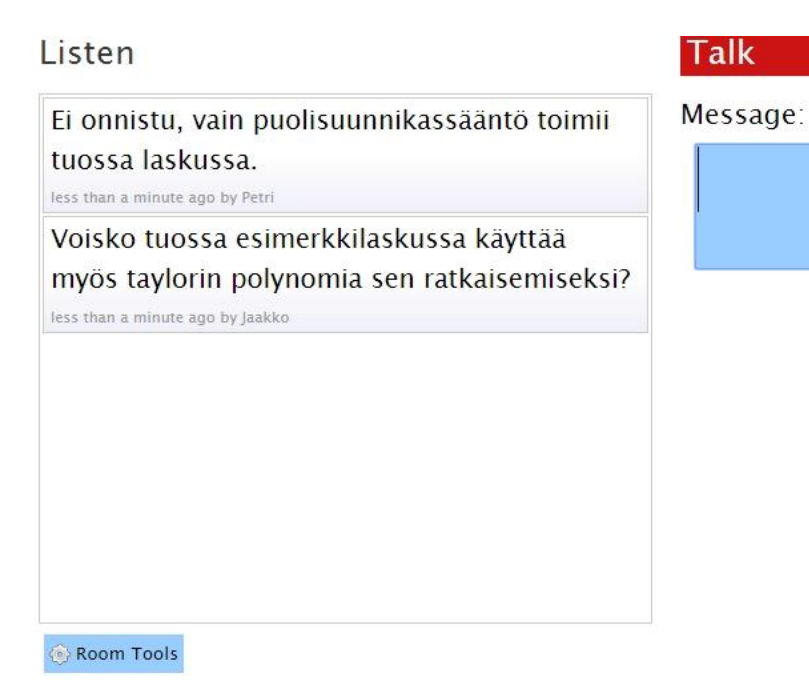

- 4. Painamalla "Room Tools" kohtaa pääsee käsiksi huoneen asetuksiin. Tätä kautta saat muun muassa keskustelun koko ruutuun painamalla "Projector View". Pois kokoruudusta pääset ESC-näppäimen avulla.
- 5. Opiskelijat pääsevät liittymään huoneeseen joko QR-koodin avulla painamalla "QR Code" tai sitten suoraan linkillä, joka näkyy linkkilaatikossa, tässä tapauksessa kirjoittamalla esim. "today.io/1d3dQ" internet-selaimeen.
- 6. Voit tallentaa keskustelun tarvittaessa painamalla "Save" kohdasta "Transcript"

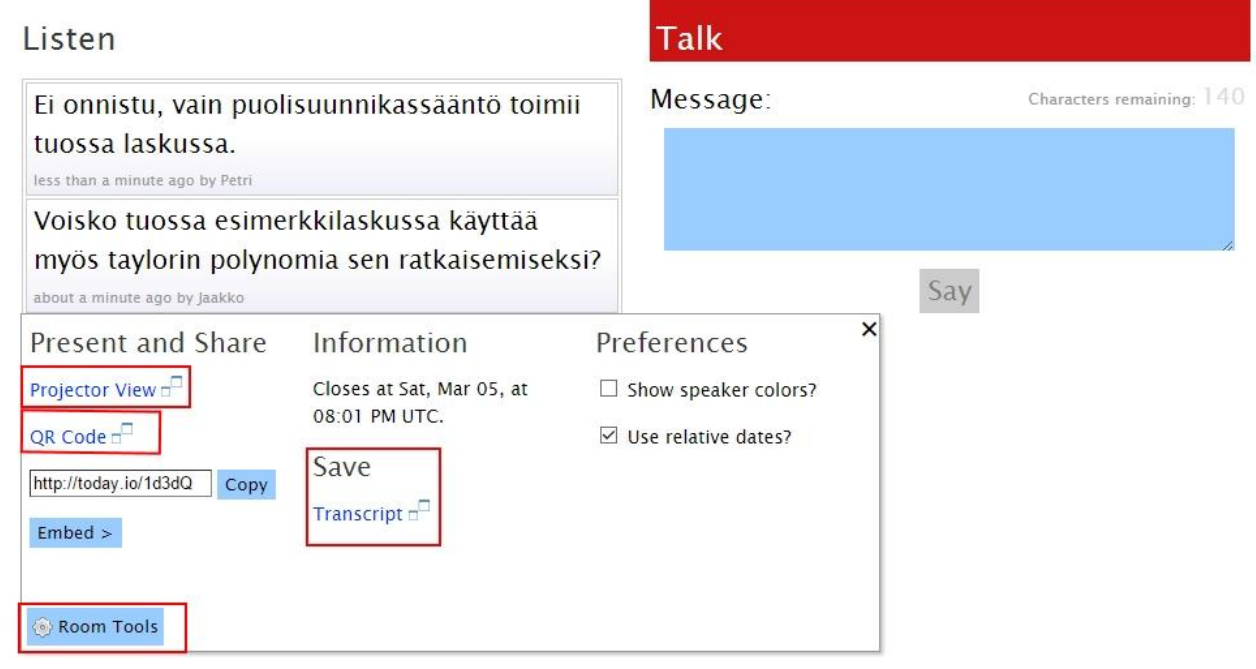

Blog | About TodaysMeet | Need Help? | Privacy Policy | Terms of Service | @ 2008-2016 TodaysMeet LLC